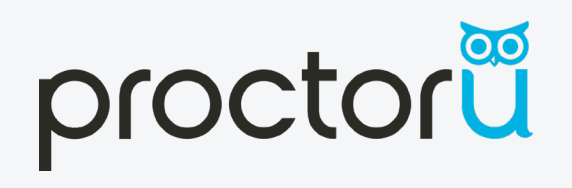

# TEST-TAKER WALKTHROUGH HOW IT WORKS SMARTERPROCTORING 2.0

## *SmarterServices* Helping you make smarter decisions

In order to use **ProctorU**, you will need the **Google Chrome Extension**. Click this link to install the extension in your Google Chrome web browser. https://chrome.google.com/webstore/detail/proctoru/goobgennebinldhonaajgafidboenlkl

www.ProctorU.com support.proctoru.com

#### WHAT DO I USE SMARTERPROCTORING FOR?

Students use SmarterProctoring to register for all types of proctoring sessions such as testing in a local testing center and/or testing online.

- To access SmarterProctoring, go to your online course and click the SmarterProctoring link.
- From the list of proctoring options available, choose what best meets your needs.
- Select the best date and time that works for you.
- Click register for the exam session.

#### WHAT IS PROCTORU?

ProctorU is a live online proctoring service that allows you to take your exam from the comfort of your home. ProctorU watches students take exams online using webcams and screen-sharing technology.

#### REQUIREMENTS FOR USING PROCTORU:

(1) a webcam and microphone

- (2) high-speed internet connection
- (3) latest version of the Google Chrome browser
- (4) ProctorU extension http://bit.ly/proctoruchrome installed and enabled in Chrome
- (5) a private, well-lit testing environment

ProctorU recommends that you visit **https://test-it-out.proctoru.com/** prior to your proctoring session to test your equipment.

#### HOW DO I GET HELP?

If you need assistance while launching or during your exam session, please utilize Live Chat from within the ProctorU interface. Additionally, you may also submit a help request at https://support.proctoru.com/hc/en-us/requests/new, or call the ProctorU support line at 855-772-8678.

#### WHAT DOES IT COST?

Each exam costs \$17.00 - \$25.00 depending on the duration of the exam. Current proctoring fees are as follows:

- 1-hour session: \$17.00
- 1.5-hour session \$21.00
- 2-hour session: \$25.00
- 3+-hour session: \$30.00

Credit/debit card payment is required when scheduling an appointment. Students are encouraged to register for their exams at least three days in advance of their preferred testing time.

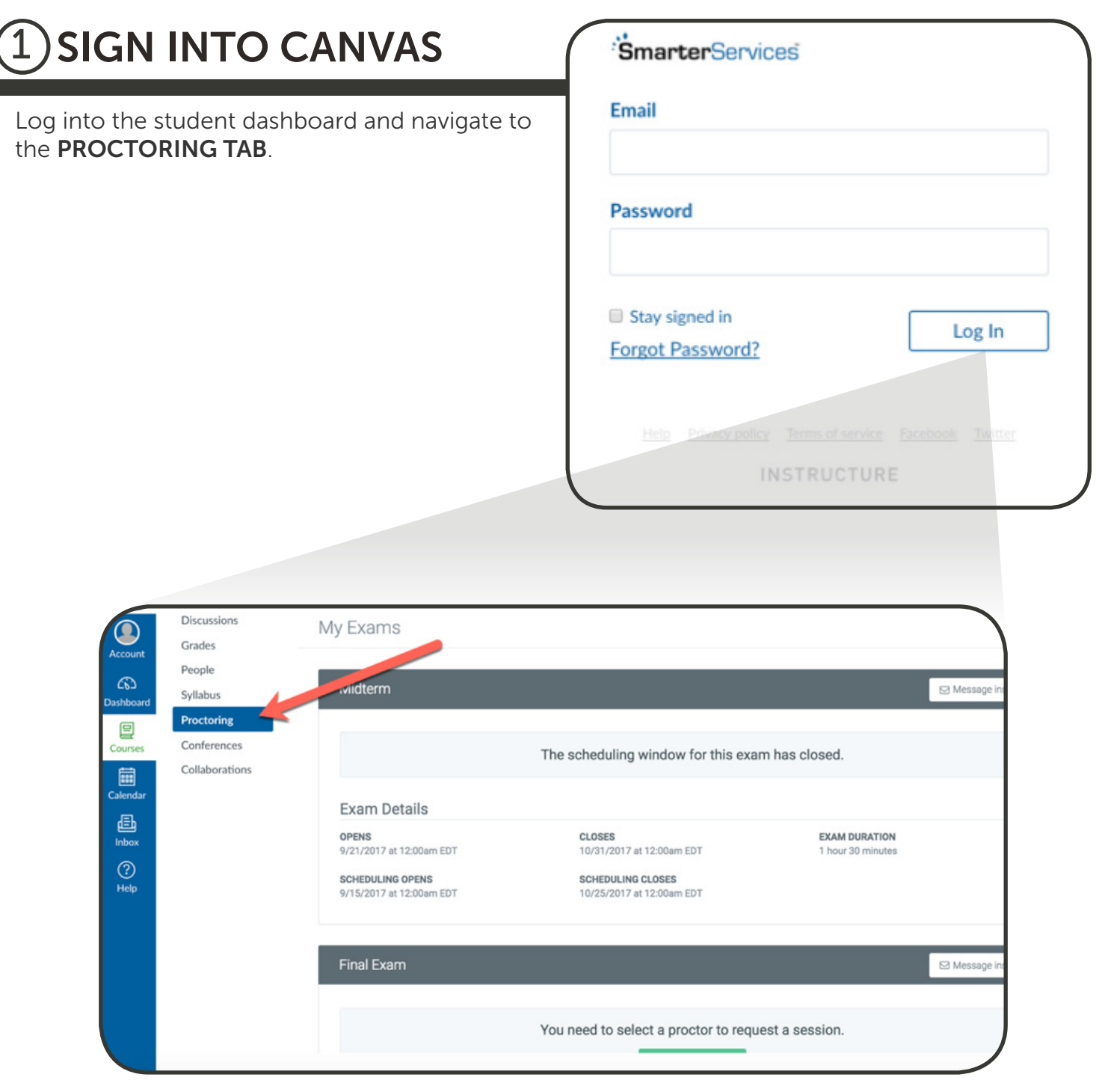

## 00

### 2 SCHEDULE EXAM

Find the exam that you need to schedule a proctor for and click the CHOOSE A PROCTOR button.

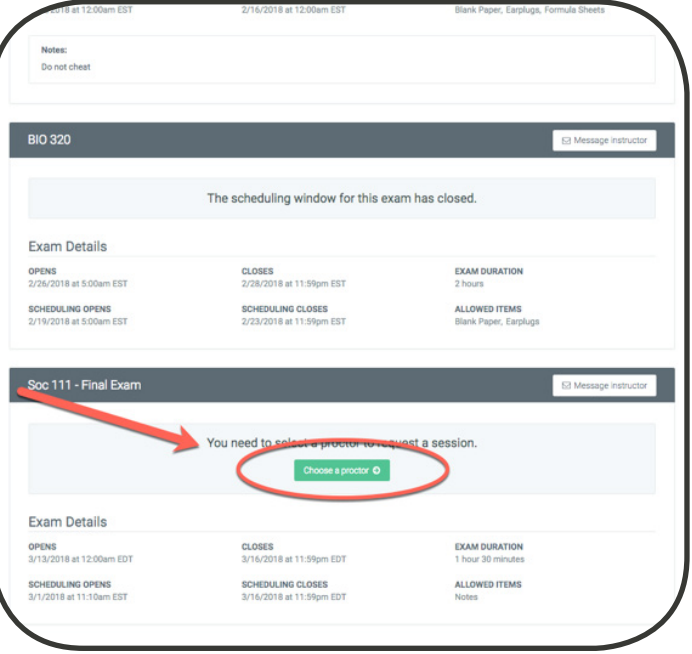

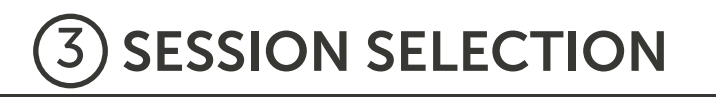

From the "Select Session Type" window, click the **SCHEDULE ONLINE PROCTOR** button to schedule a ProctorU proctor.

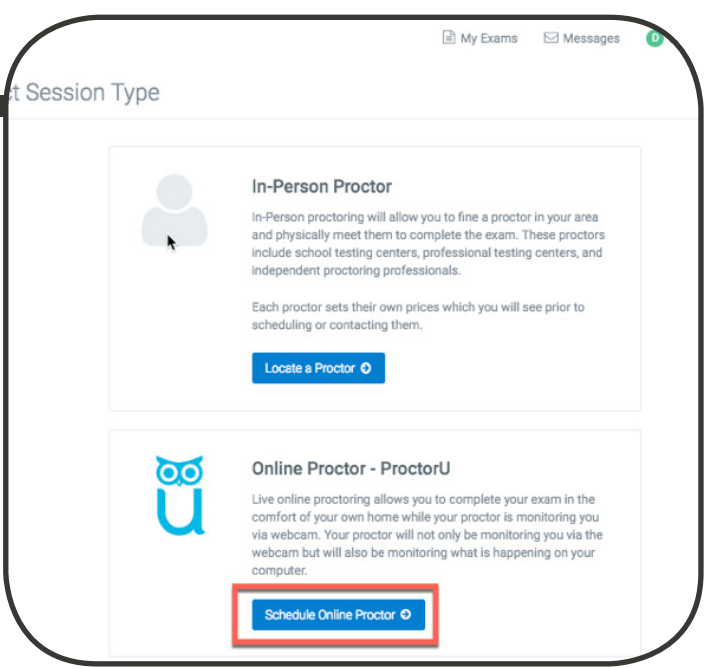

#### 4 SCHEDULE EXAM

Click SCHEDULE YOUR EXAM. Once selected, you will be prompted to choose your preferred test day and time.

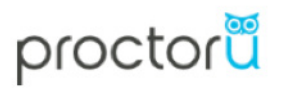

ProctorU is an online test proctoring service that provides test takers the convenience of testing from home, without compromising security. Scheduling your exam with ProctorU provides you with the following benefits:

- On-demand appointments available 7 days a week, 24 hours a day

- Technical support available to faculty and test-takers

For more information, check out ProctorU's help center.

Schedule your exam

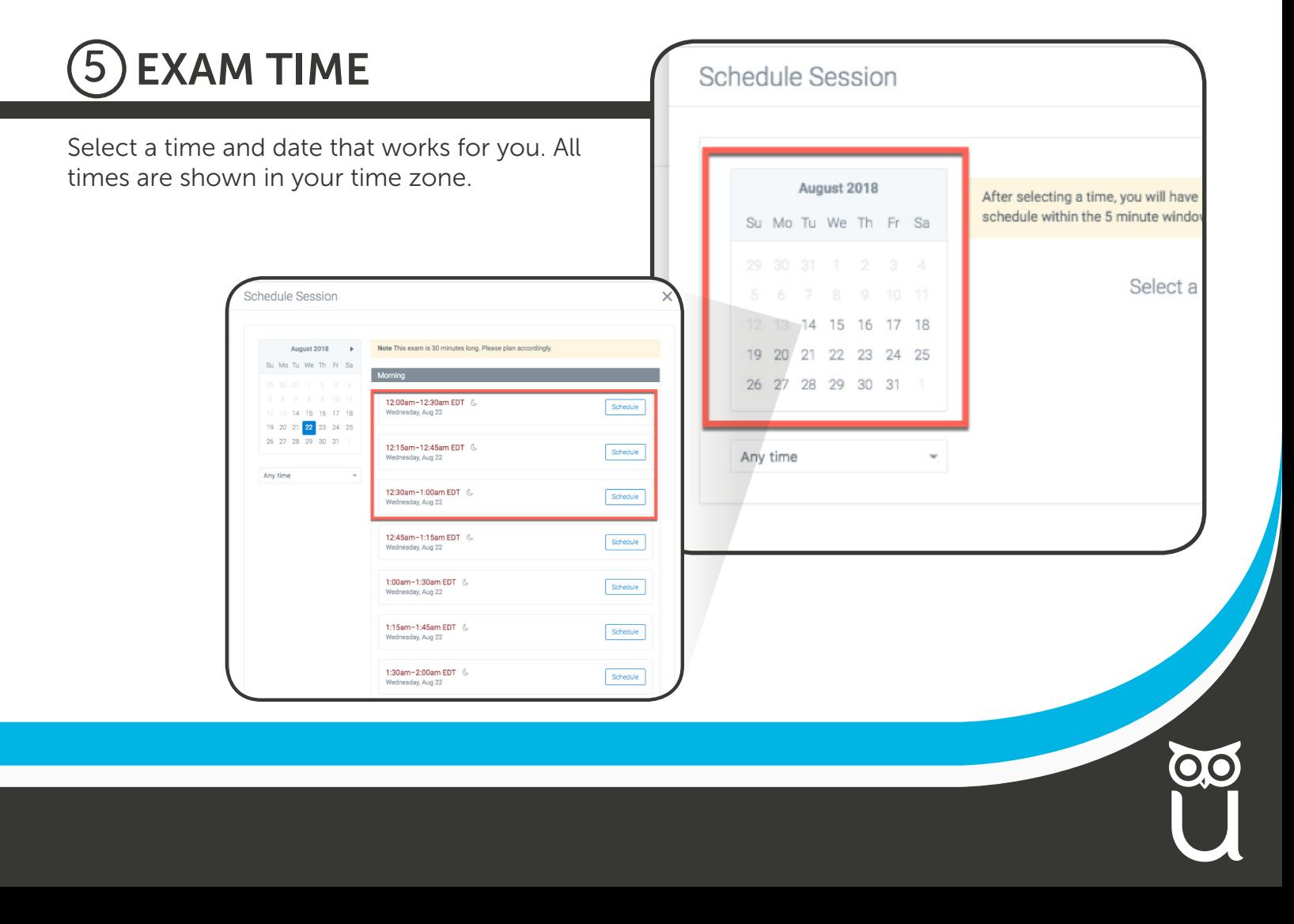

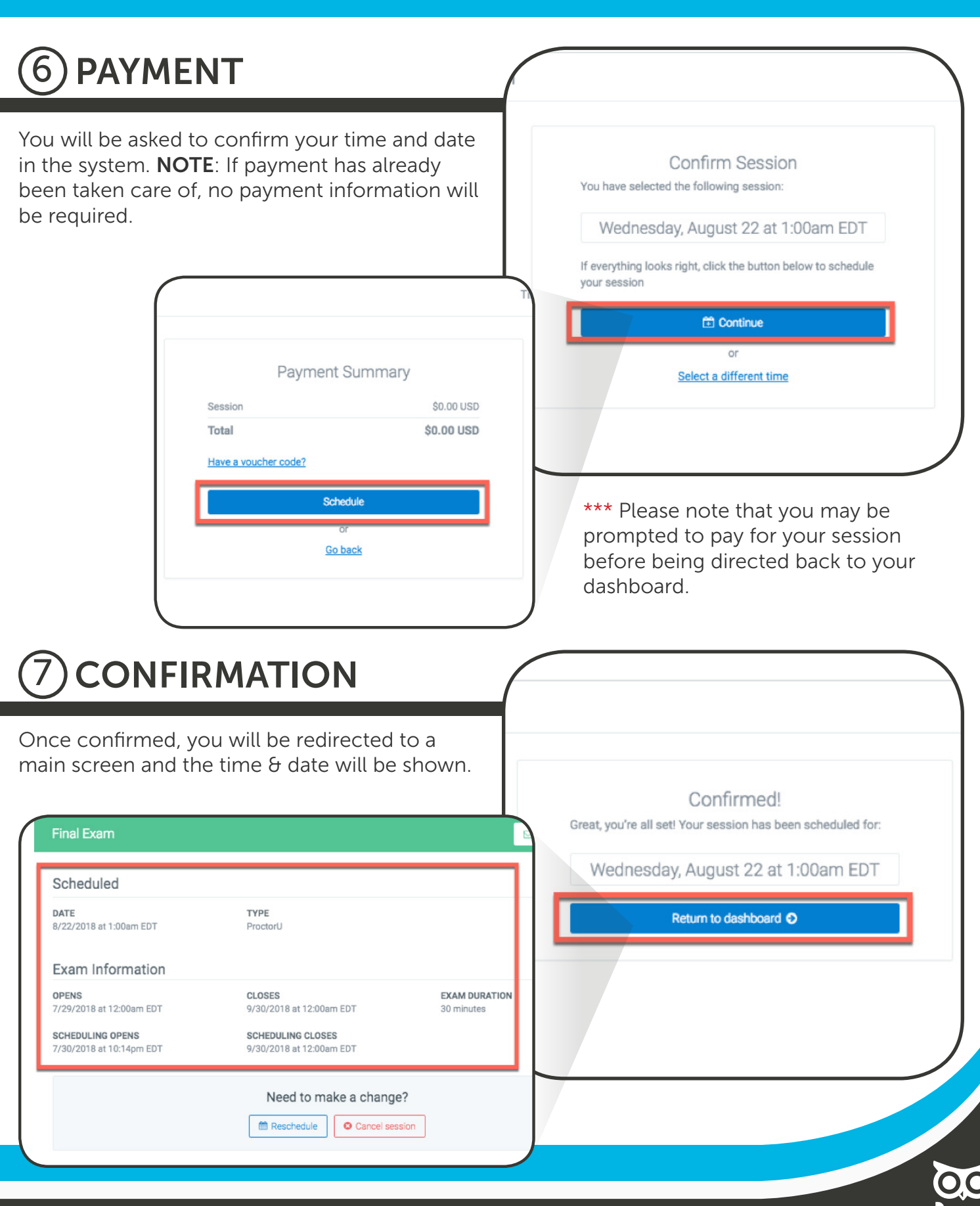

### 8 START SESSION

When your exam date/time arrives, access SmarterProctoring Canvas and click the green START SESSION button in the upper right corner.

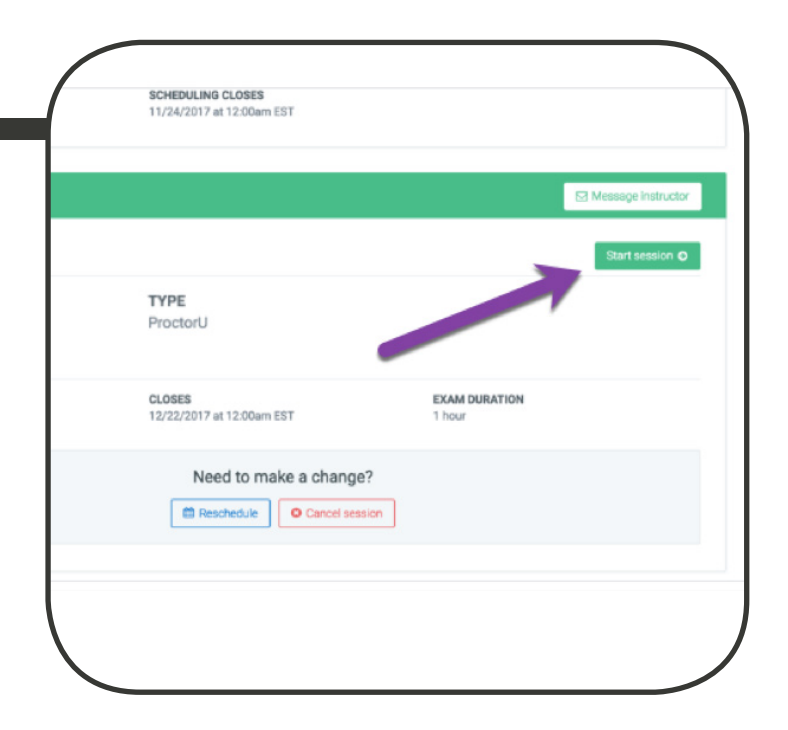

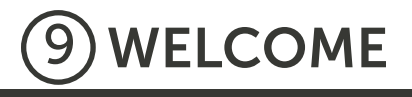

The ProctorU modal window will appear over Canvas.

Click the LET'S GET STARTED button to continue.

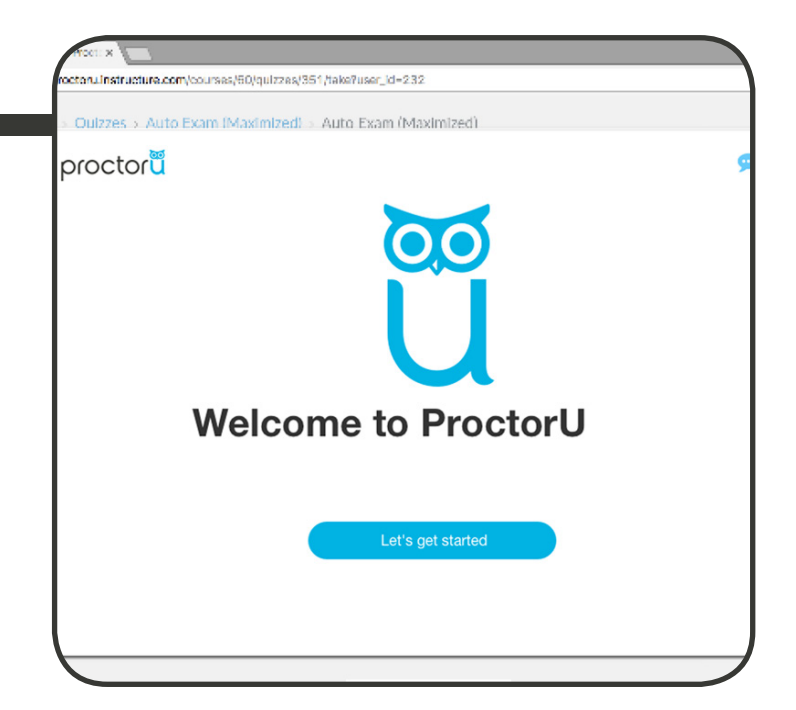

### 10 EXAM PREP

To speed up the proctoring process, we ask that you have your government-issued photo ID ready. We also recommend taking a quick break before the exam begins.

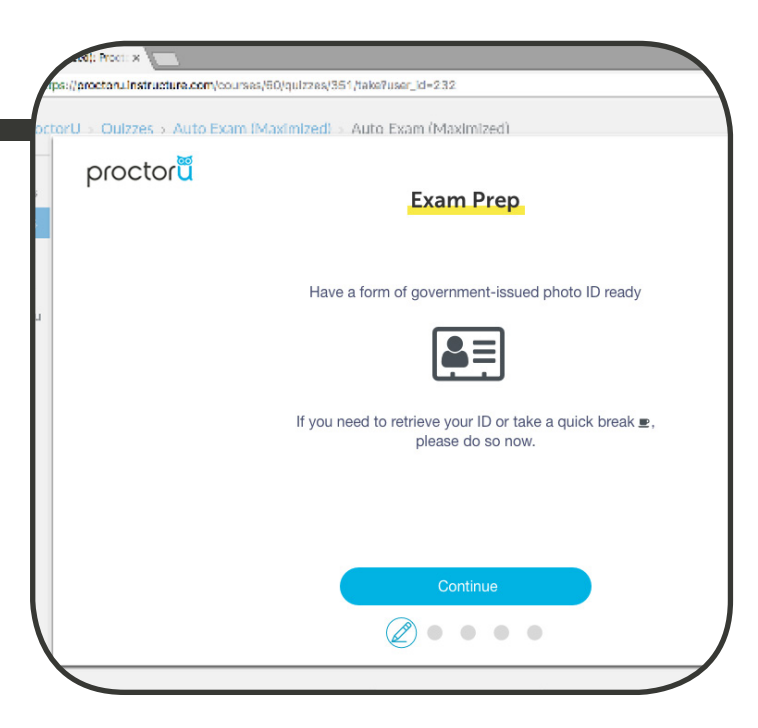

### 11 SYSTEM RECORD

You will be asked to share your screen throughout the exam. This is so that your institution can review both your webcam desktop recordings of your exam. If you decline to screen share, you will not be able to proceed to the next step.

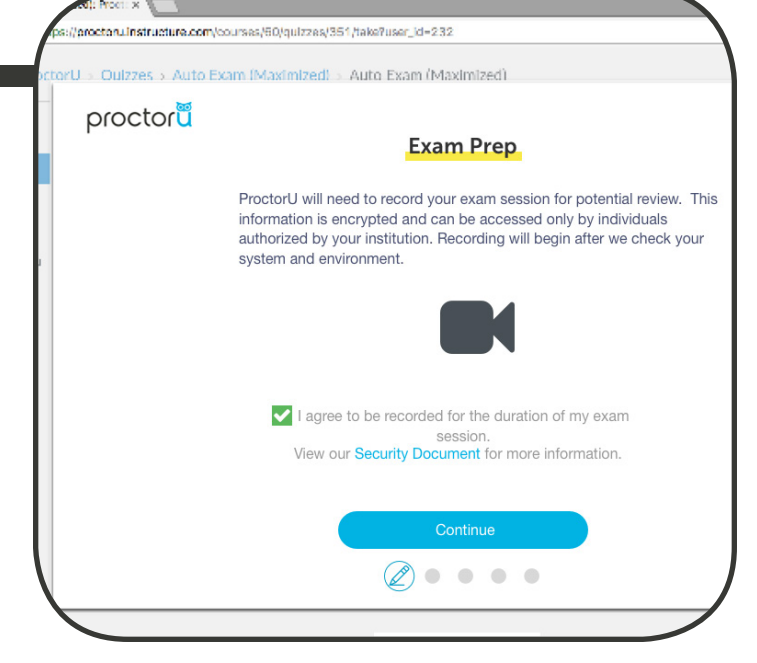

### 2 SYSTEM CHECK

The system will automatically perform a computer and environment check to make sure your equipment meets the minimum requirements. It will also ensure you are in a quiet, well-lit testing space. Once it is complete, click CONTINUE to proceed.

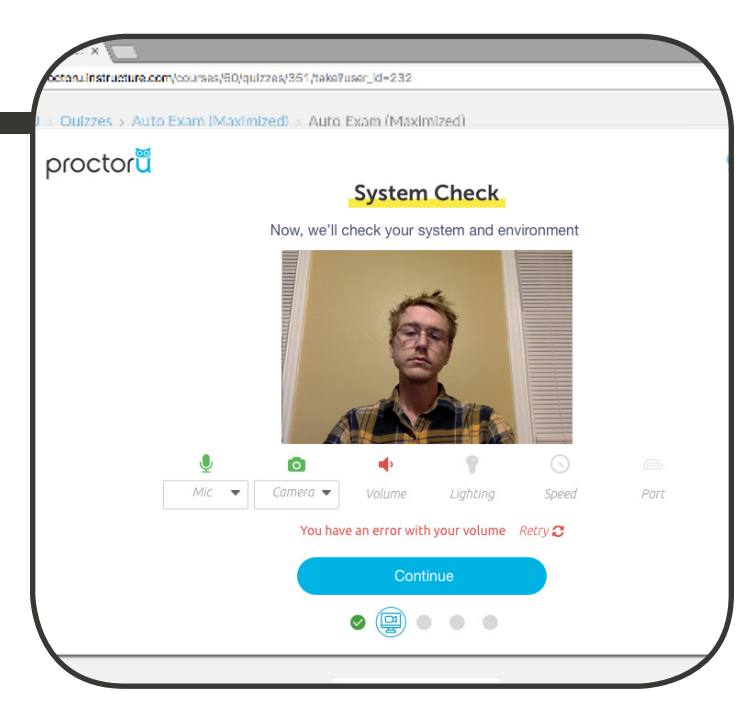

### **3** TAKE PHOTO

Take a photo of yourself. Make sure to align your face within the lines as shown in the photo here.

#### ctoru.instructure.com/courses/60/quizzes/351/take?user\_id=232

Oulzzes > Auto Exam (Maximized) > Auto Exam (Maximized).

#### proctoru

#### **Take Your Photo**

Please align your face within the oval, from chin to forehead. The came will automatically take your picture.

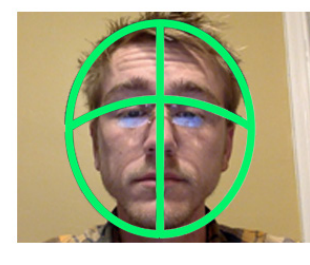

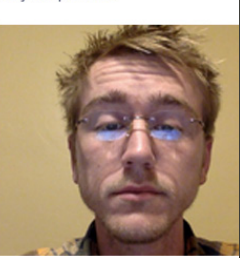

Continue

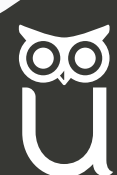

### 14 PHOTO ID

Provide a valid government-issued ID in order to proceed to the next step. The ID must be aligned properly within the lines as indicated here.

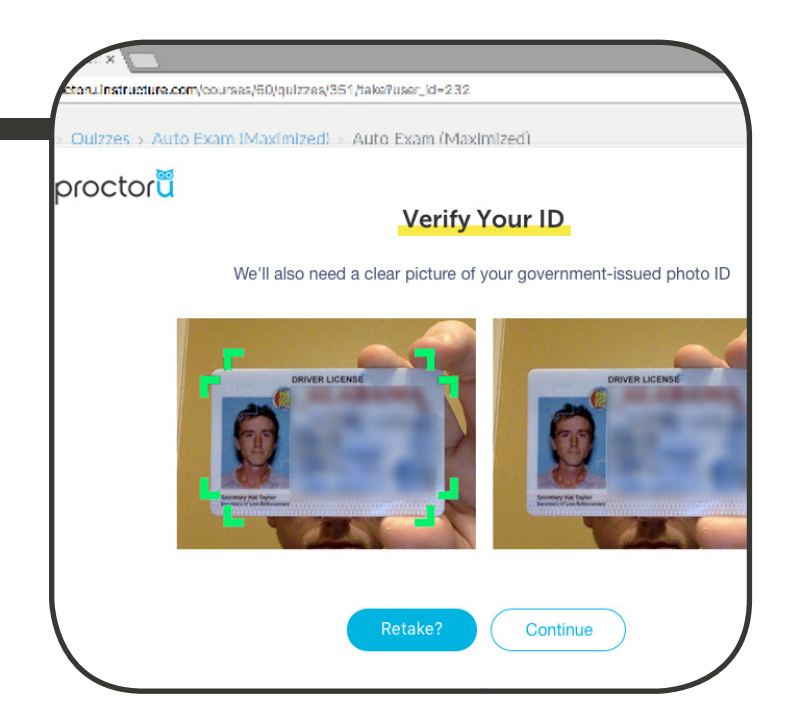

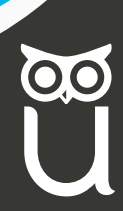

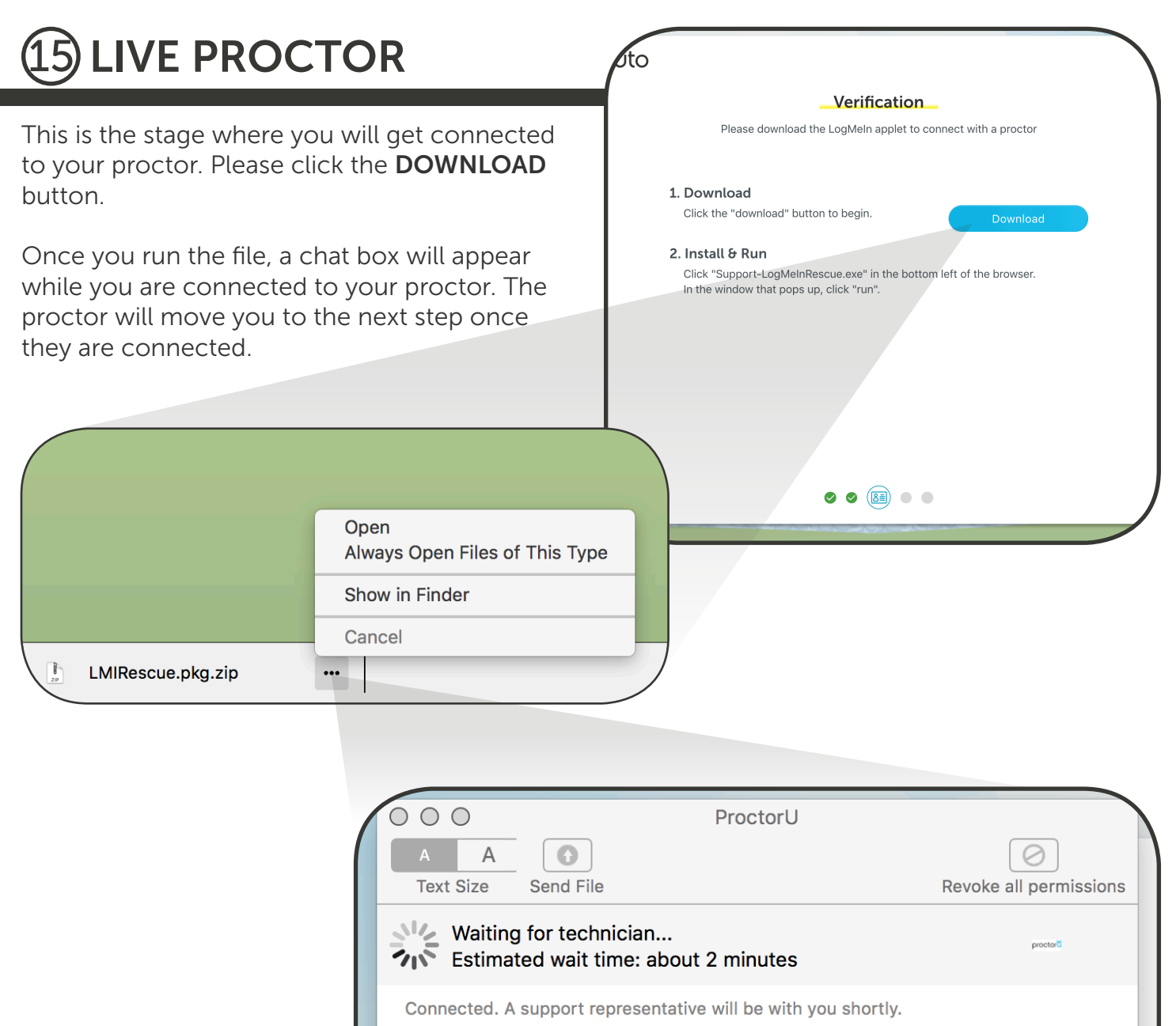

7:59 AM

### 16 EXAM RULES

This section displays what resources are available to you during your exam. You will be asked to read these carefully and must agree before continuing.

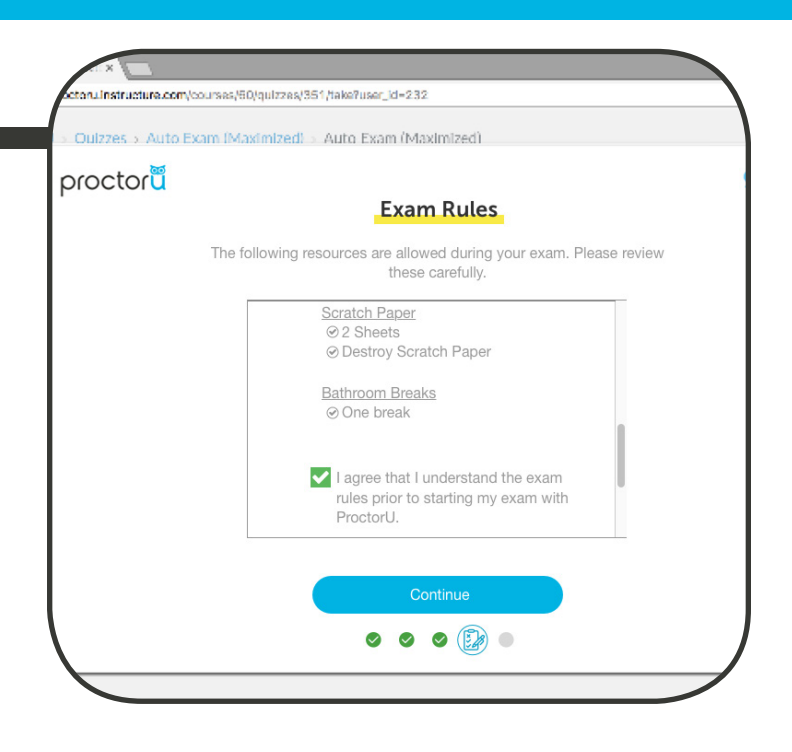

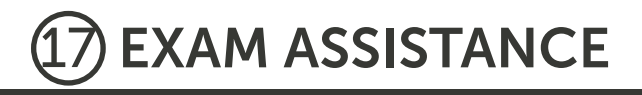

If you need assistance at any time, please click the Google Chrome extension to start a chat with a ProctorU representative. As shown in the image, the Chrome extension is located to the right of your browser's search bar and is represented by a blue owl.

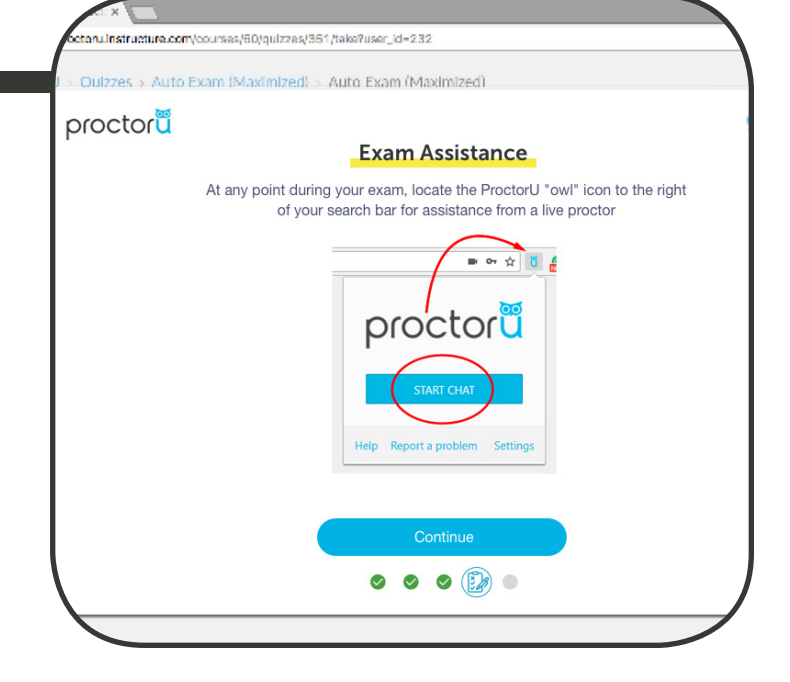

### 18 GOOD LUCK!

Once you click BEGIN EXAM, your exam and timer will start, and the ProctorU modal window will disappear. Thanks for your patience and good luck!

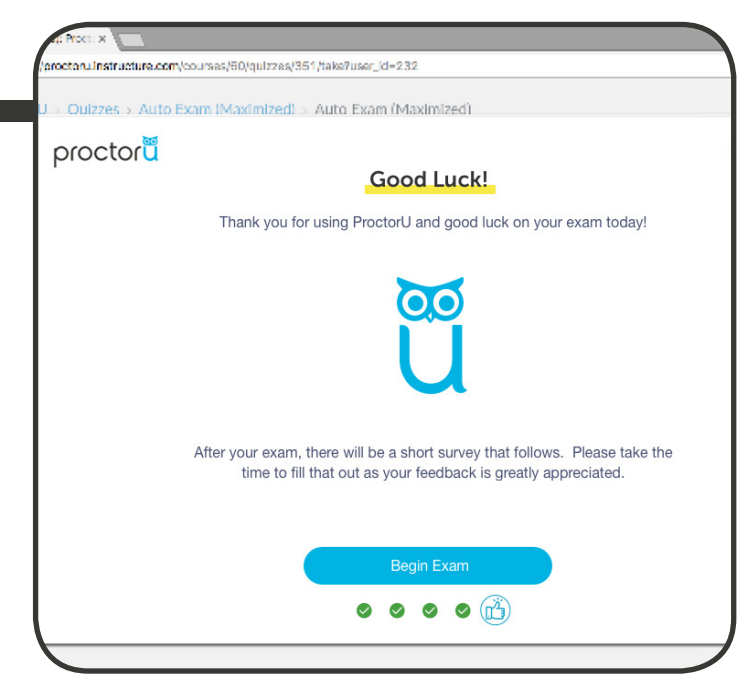